## ADD EXPENSE DELEGATE IN SAP CONCUR

## TO ADD A DELEGATE

- 1. Navigate to www.concursolutions.com.
- 2. Enter your login credentials. The login credentials will be the same for both the website and the SAP Concur App.
- 3. From the home page, select Profile, Expense Settings.

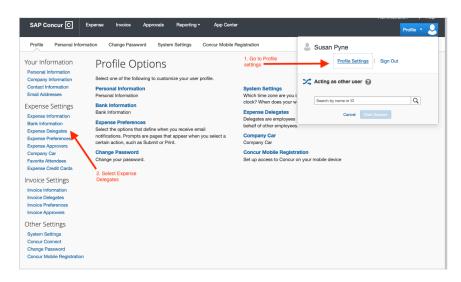

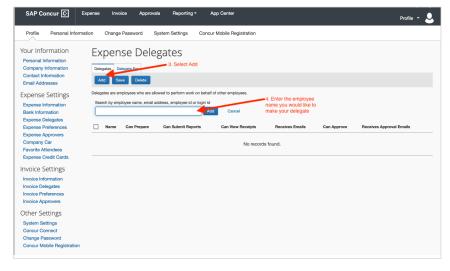

- 4. On the Expense Delegates page, click Add. The search area appears.
- 5. Type at least the first three letters of the search criteria (employee's name, email address, etc.).
- 6. When the desired employee appears, click the name.
- 7. Select the desired delegate options.

**Note:** Depending on your company's configuration, some of these options may not be available to you. Check with your Concur administrator.

| OPTION                      | DESCRIPTION                                                                                                    |
|-----------------------------|----------------------------------------------------------------------------------------------------|
| Can Prepare                 | If selected, the delegate can create expense reports and requests (if using Concur Request) on your behalf.                                                                                                    |
| Can Submit Reports          | If selected, the delegate can submit expense reports and cash advances on your behalf.  NOTE: If you do not allow the delegate to submit, you receive an email notification when the delegate has completed the expense report and it is ready for submission. |
| Can View Receipts           | If selected, the delegate can view receipt images on your behalf.                                                                                                    |
| Receives Emails             | If selected, the delegate receives a copy of each Expense-related email that you receive, except for approval emails.                                                                                                    |
| Can Approve                 | If selected, the delegate can approve expense reports, cash advances, and requests (if using Concur Request) on your behalf, without date constraints.                                                                                                    |
| Receives Approval<br>Emails | If selected, the delegate receives a copy of each Expense-approval-related email that you receive.  NOTE: The delegate cannot approve or reject the expense report via email.                                                                                  |

8. Click Save.

Questions? Contact <a href="mailto:finance@hlcommission.org">finance@hlcommission.org</a>.